# **【M209】**

# **Zoom のサインイン方法に SSO を追加する方法 (明星学苑メールアドレス・パスワードで Zoom にサインインしている教職員向け)**

**このマニュアルの対象者:**職員、教員

**目的:明星学苑メールアドレス・パスワードで Zoom にサインインしている教職員が、 サインイン方法に SSO を追加する**

## **目次**

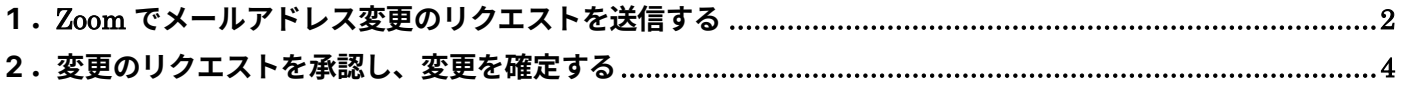

### <span id="page-1-0"></span>**1.Zoom でメールアドレス変更のリクエストを送信する**

(1)以下の画面より、メールアドレスとパスワードを入力して、Zoom にサインインします

Zoom サインイン画面 URL: <https://zoom.us/signin>

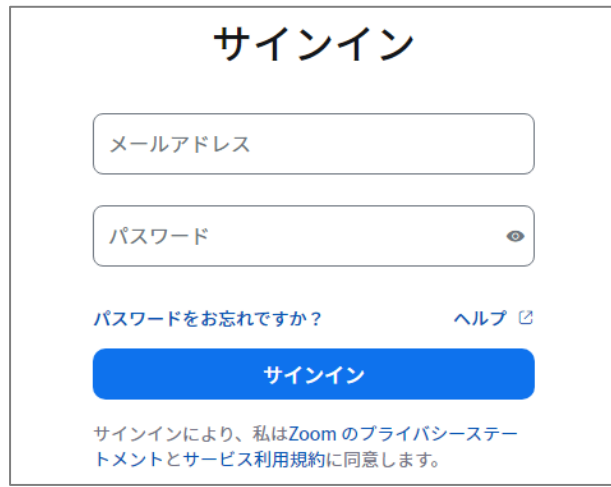

(2) Zoom にサインイン後、[プロフィール]>[サインイン]にある「サインイン用メールアドレス」で、 [編集]をクリックします

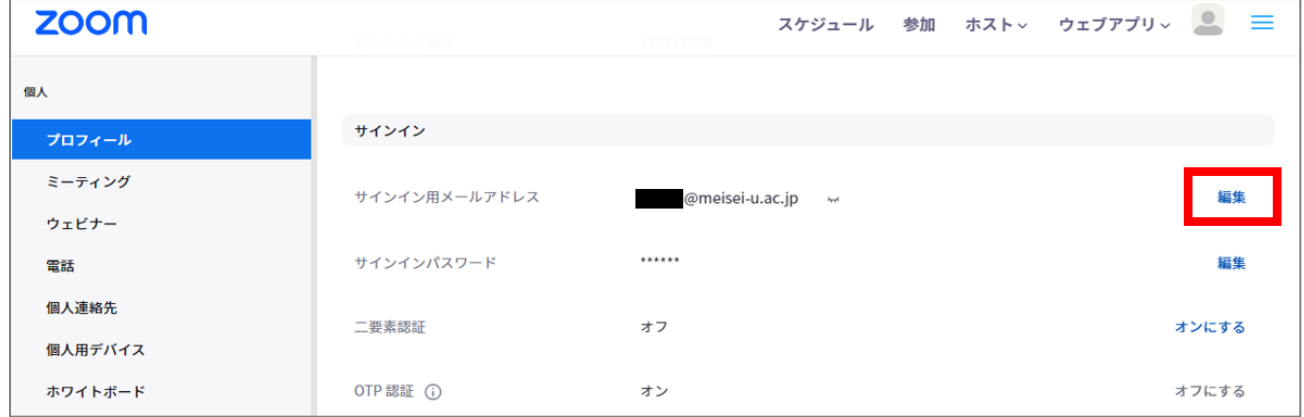

(3)[新しいメールアドレス]に、以下の形式でメールアドレスを入力します

#### **ユーザ名@meisei-u.meisei-u.ac.jp**

※ユーザ名は、入職時にお渡ししている「ユーザ登録通知書」に記載しております ※教職員の方は、"@"の後に「meisei-u.」が二回続きます。形式にご注意ください

また、パスワードには、(1)で Zoom にサインインする際に使用したパスワードを入力します。

入力しましたら、[私はロボットではありません]にチェックを入れて、[変更を保存]をクリックします

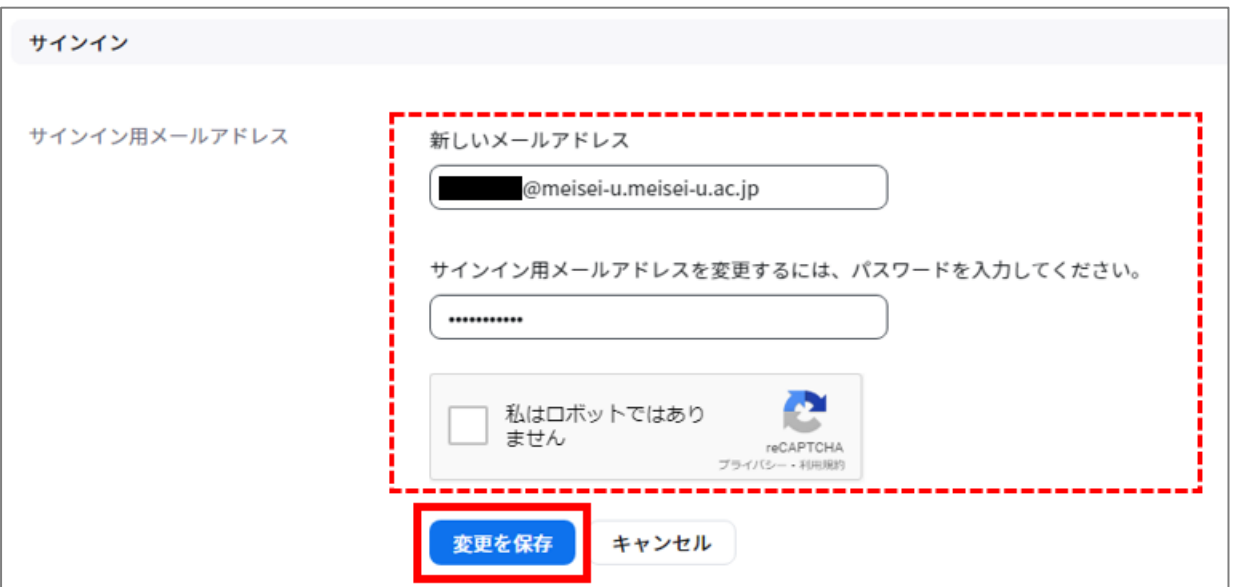

#### <※注意>

サインイン用メールアドレスを変更される際には、上記のメールアドレス以外(学外のメールアドレス等) を設定しないでください

#### (4)以下のようなメッセージが表示されることを確認してください

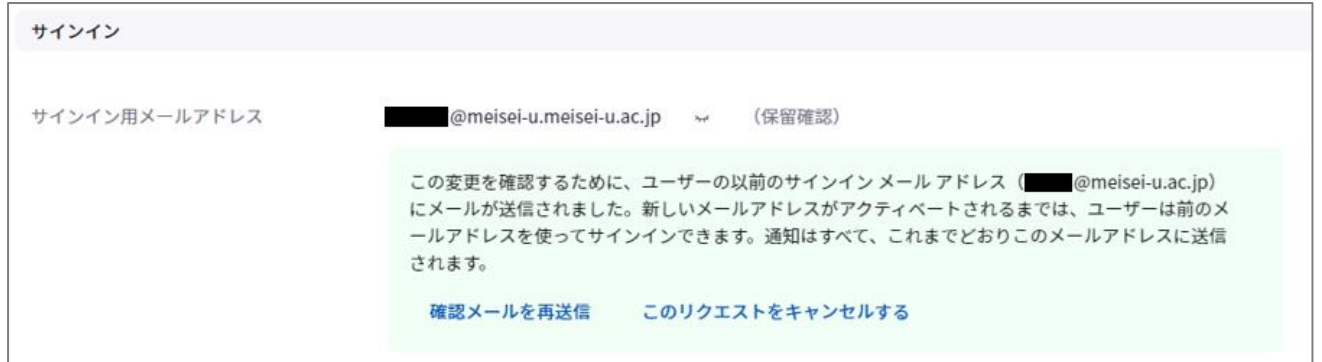

これで、メールアドレス変更のリクエストが送信されました

## <span id="page-3-0"></span>**2.変更のリクエストを承認し、変更を確定する**

(1)以下のように、サインイン用のメールアドレスの変更リクエストに関するメールが届きますので、 [このリクエストを承認する]をクリックします

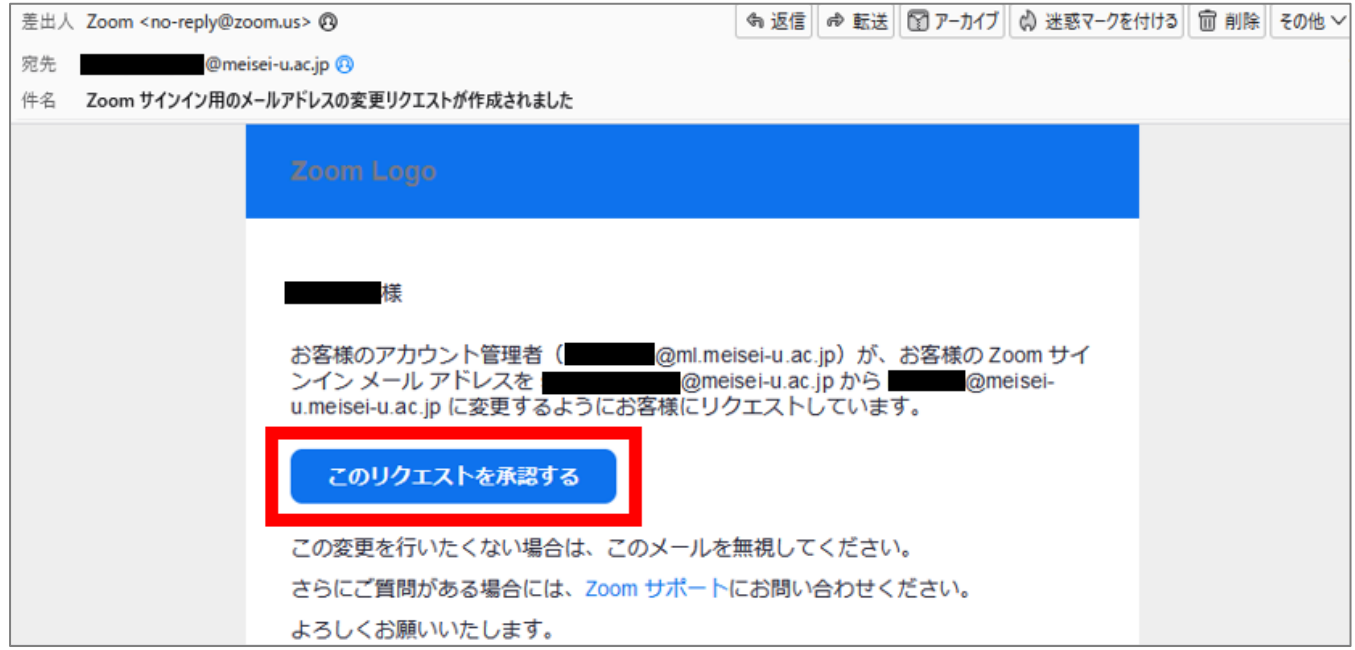

(2)以下の画面が表示されますので、[今すぐ送信]をクリックします

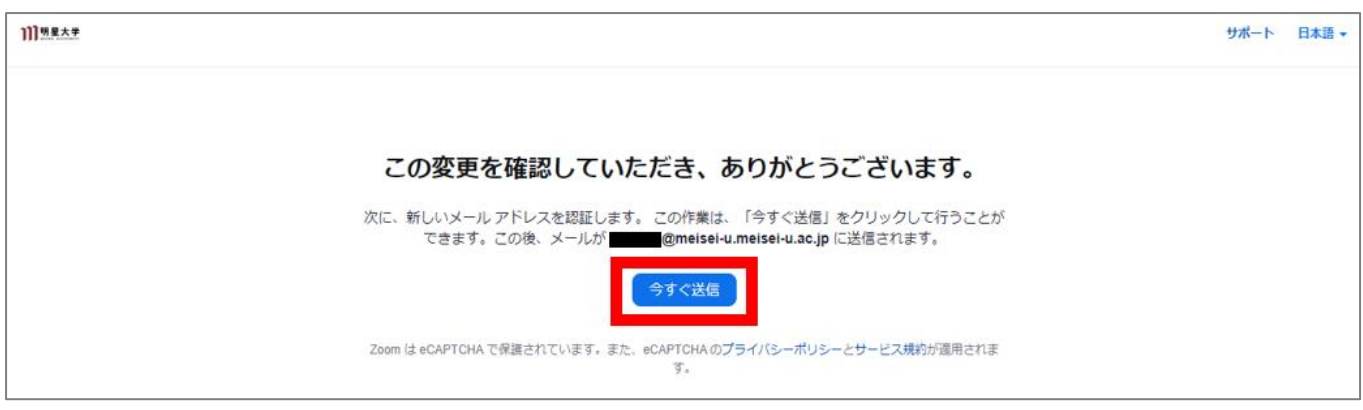

(3)以下のように、確認メールが届きますので、[変更を確認]をクリックします

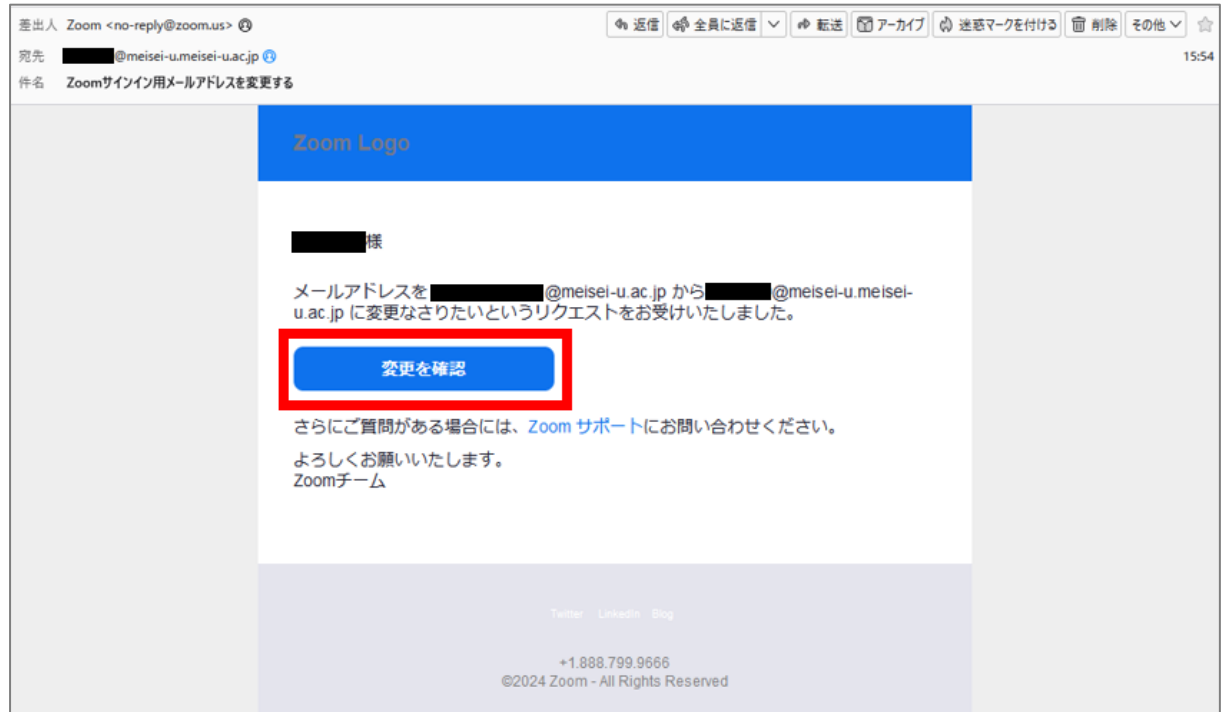

(4)以下の画面が表示されますので、[この変更を確定する]をクリックします

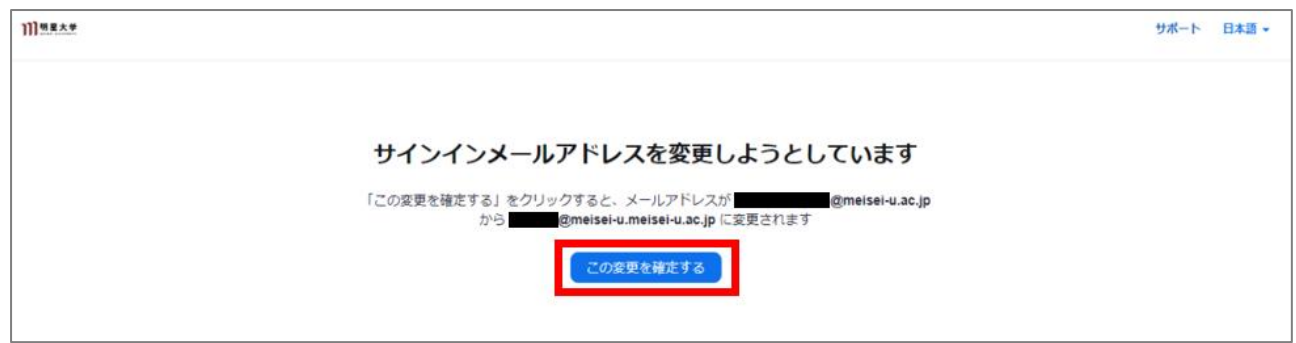

(5) Zoom サインイン用に、新しいパスワードを入力して、[送信]をクリックします ※SSO に加えて、このパスワードとメールアドレスで Zoom にサインインすることも可能です

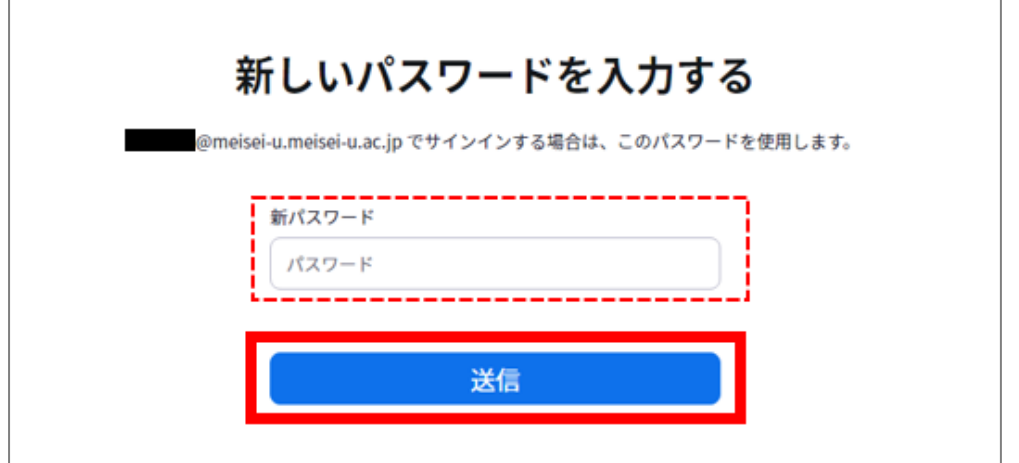

(6)以下のような画面が表示されますので、[Zoom にサインイン]をクリックします

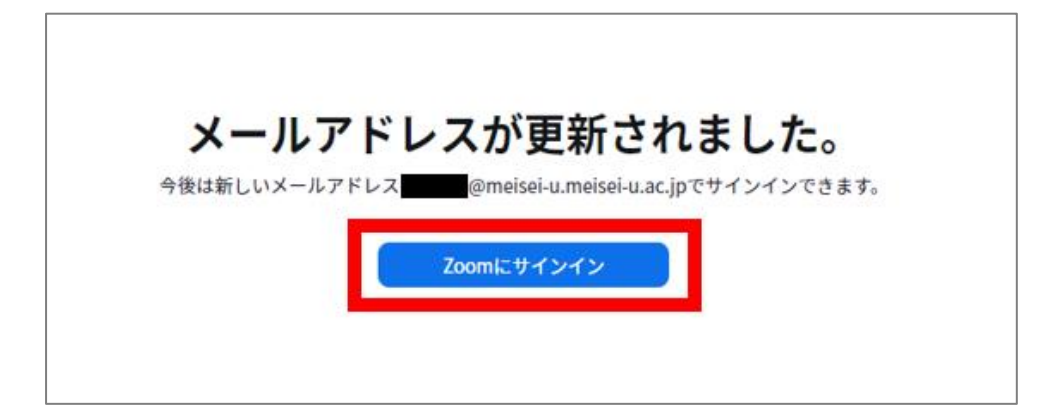

#### (7)Zoom にサインインできることを確認してください

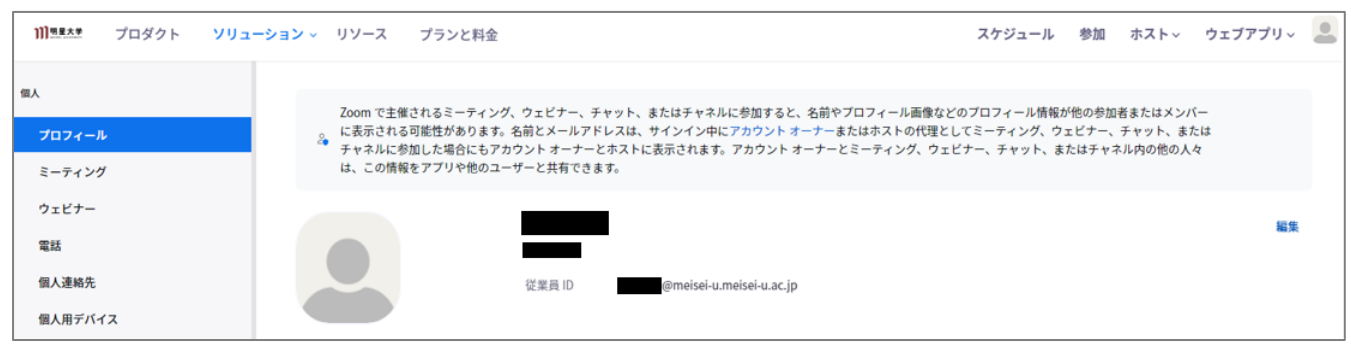

以上の設定で、次回から SSO でも Zoom にサインインできるようになります

#### ※ご参考:SSO でサインインする手順

M073\_明星大学専用 Zoom サインアップ・サインインマニュアル(教職員向け)【PC アプリ版】 <https://its.hino.meisei-u.ac.jp/manual/m073/>